# <span id="page-0-0"></span>**Dell™ ST2220T** モニター ユーザーガイド

[モニターについて](file:///C:/data/Monitors/ST2220T/ja/ug/about.htm) [モニターのセットアップ](file:///C:/data/Monitors/ST2220T/ja/ug/setup.htm) [モニターの操作](file:///C:/data/Monitors/ST2220T/ja/ug/operate.htm) [トラブルシューティング](file:///C:/data/Monitors/ST2220T/ja/ug/solve.htm)  [付録](file:///C:/data/Monitors/ST2220T/ja/ug/appendx.htm)

# 注、注記および注意

注意: 注は、コンピュータをよりよく使いこなすための重要な情報を表します。

● 注記: 注記は、ハードウェアの破損またはデータ喪失を表すか、問題回避の方法を提示してます。

△ 注意: 注意は、材質破損、身体の怪我、または死につながる可能性を示します。

# この文書の情報は、将来予告なしに変更することがあります。 **© 2010 Dell Inc. All rights reserved.**

Dell社の書面による許可なく、いかなる方法による再生産は、 厳禁します。

本テキストで使用した商標 Dell および DELL ロゴは、Dell 社の商標です。 Microsof および Windows は、米国およびその他の国におけるMicrosoft社の商標または登録商標です。ENERGY STARは、米国環境保護庁の登録商標で<br>す。 ENERGY STAR パートナーとして、DELL社は、本製品がエネルギー効率に関して、ENERGY STAR ガイドラインに対応することを確認しました。

マークおよび名称を請求する団体またはその製品を参照するために、本文書中で、その他の商標および商号を使うことがあります。 Dell社は、自社以外の商標および商号の所有権を放棄します。

モデル **ST2220Tc**

**2010** 年 **9** 月 **Rev. A00**

### <span id="page-1-0"></span>モニターについて **Dell™ ST2220T** モニター ユーザーガイド ● [パッケージの内容](#page-1-1) ● [製品の特徴](#page-2-0)

- [部品とコントロールの確認](#page-2-1)
- [モニター仕様](#page-4-0)
- ユニバーサル・シリアルバス (USB) インターフェース
- プラグ・アンド・プレイ機能
- 保守のガイドライン

# <span id="page-1-1"></span>パッケージの内容

モニターには、以下に示すアイテムがすべて付属しています。 すべてのアイテムが揃っていることを確認してください。 アイテムが足りないときは、Dell [に連絡してください。](file:///C:/data/Monitors/ST2220T/ja/ug/appendx.htm#Contacting%20Dell2)

注意: 一部のアイテムはオプションで、モニターに付属していません。 機能またはメディアには、特定の国で使用できないものもあります。

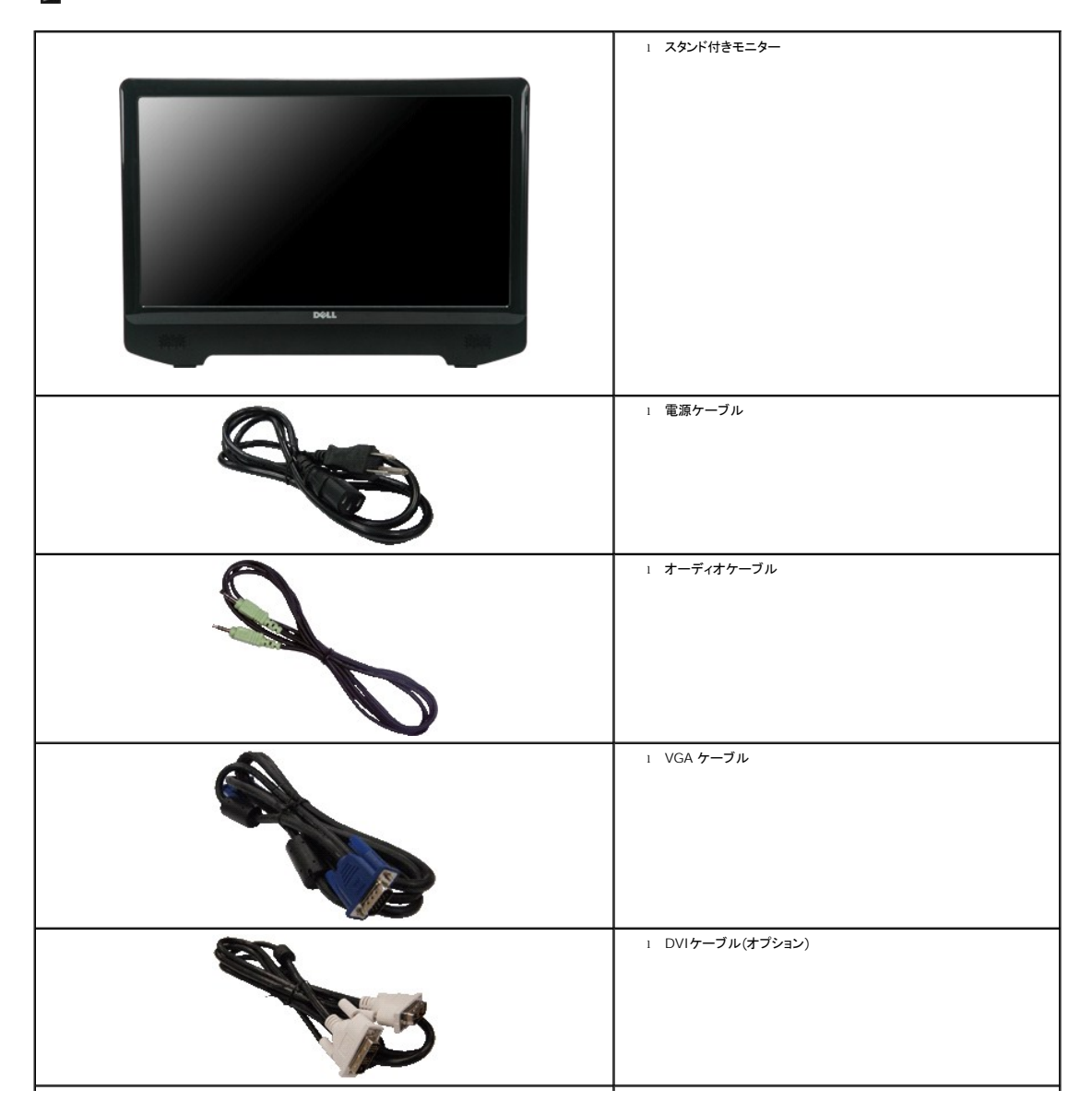

<span id="page-2-2"></span>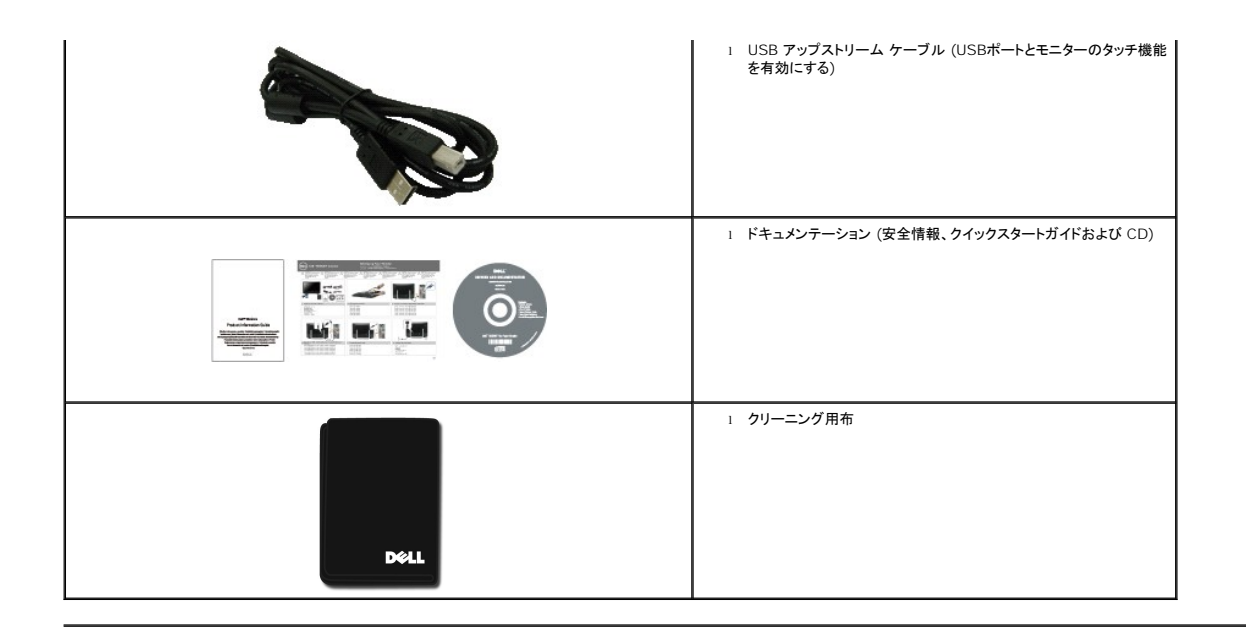

# <span id="page-2-0"></span>製品の特徴

**ST2220T** アクティブマトリックス、薄膜トランジスタ (TFT)、液晶ディスプレイ (LCD) が搭載されています。 モニターの機能は、以下のようになっています。

- 21.5 インチ (546.8 mm) 対角。
- 1920 X 1080 解像度、低解像度の場合全画面もサポートしています。
- タッチ感応 スクリーンに近い指、またはその他のポインティングデバイスを検出します。
- 傾き調整機能。
- システムでサポートされている場合、プラグアンドプレイ機能。
- オンスクリーンディスプレイ (OSD) 調整で、セットアップと画面の最適化が容易。
- 情報ファイル(INF)、画像カラーマッチングファイル(ICM)、製品マニュアルを含むソフトウェアおよび文書。
- 省エネ機能 (エネルギースターに準拠)。
- セキュリティロックスロット
- 2ワット スピーカー x 2台 内蔵

### <span id="page-2-1"></span>部品とコントロールの確認

#### 正面図

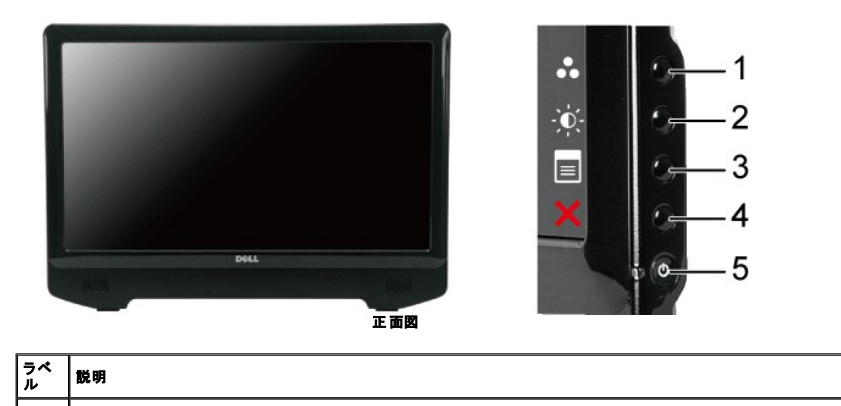

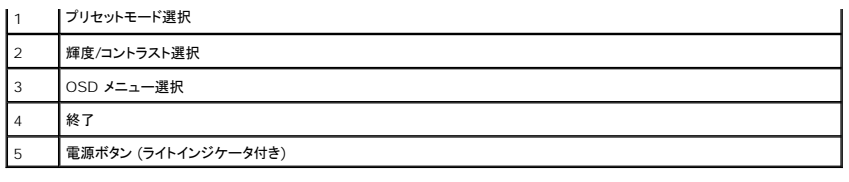

後方図

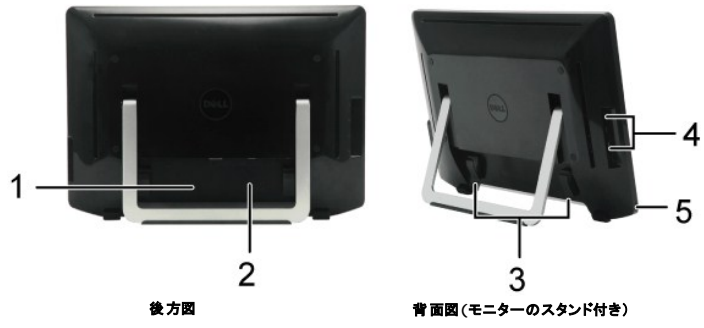

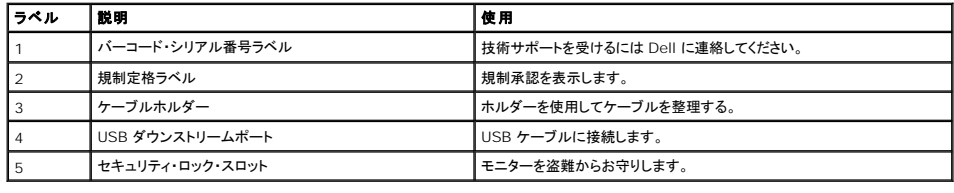

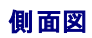

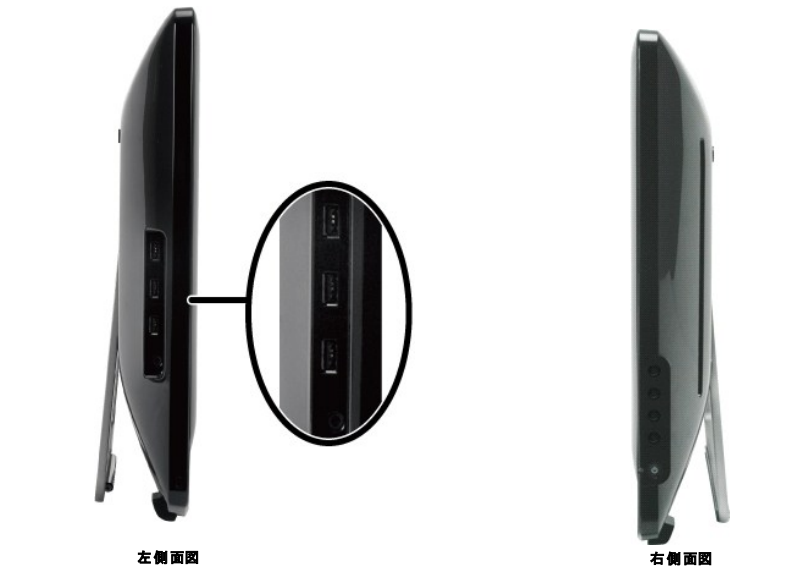

底面図

<span id="page-4-1"></span>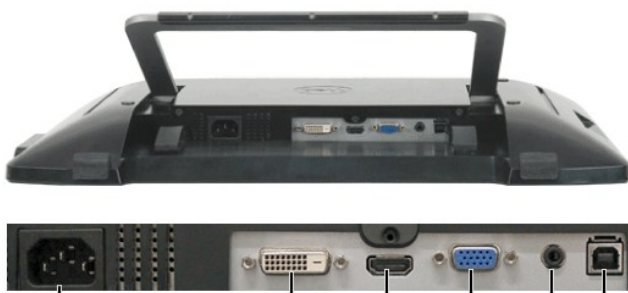

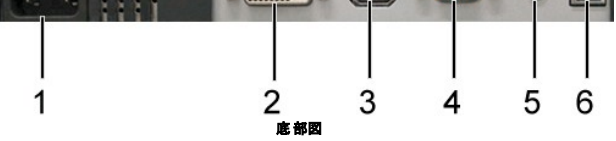

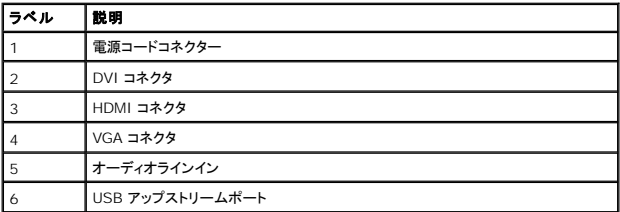

# <span id="page-4-0"></span>モニター仕様

次のセクションでは、さまざまな電源管理モデルとモニターのさまざまなコネクタのピン割り当てについて説明します。

### 電源管理モード

VESA 準拠ディスプレイ・カードまたは PC 上でインストールしたソフトウェアを使った場合、モニターは、未使用時に、自動的に電源消費の省力を行います。これを、「パワーセーブモード」と呼びます。 ニ<br>の他の入力デバイスから入力を検出すると、モニターは自動的に機能を再開します。 次の表は、この自動電源セーブ機能の電源消費と信号を表したものです:

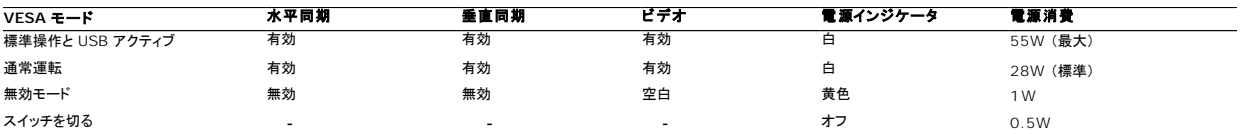

注意:OSD は、「通常運転」モードで機能します。アクティブオフモードでメニューキーに触れると、次のメッセージが表示されます。

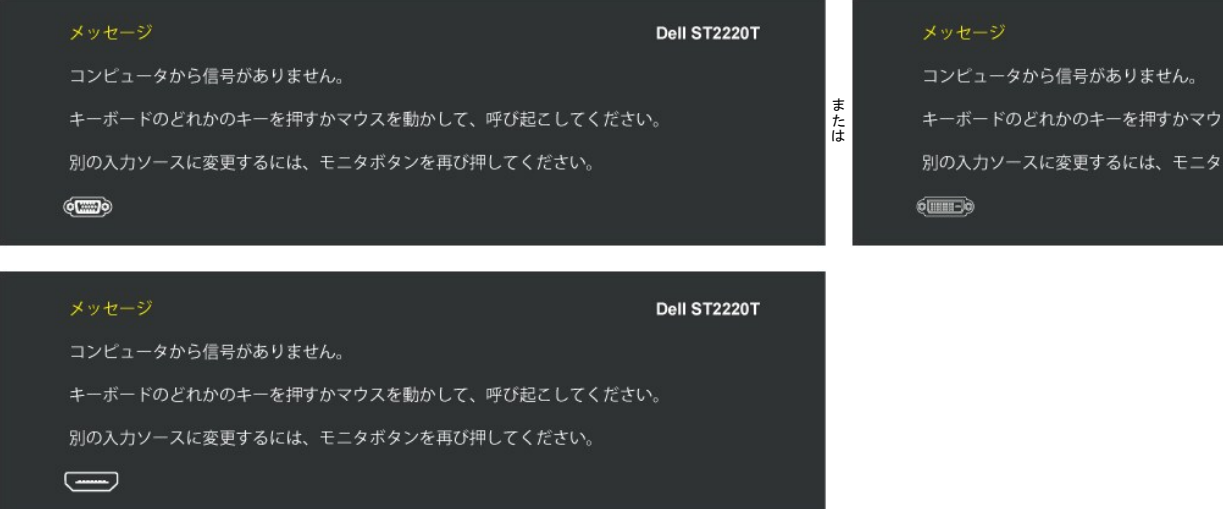

コンピュータを有効にして、モニターを「立ち上げ」、[OSD](file:///C:/data/Monitors/ST2220T/ja/ug/operate.htm#Accessing%20the%20Menu%20System) にアクセスします。

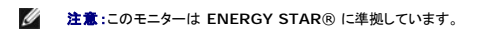

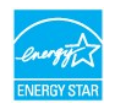

オフモードでのゼロ電源消費は、電源アダプタからのメインケーブルを外してはじめて、有効になります。

# ピン割当

**VGA** コネクタ

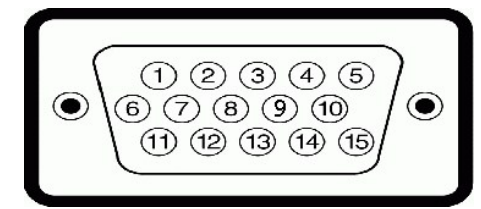

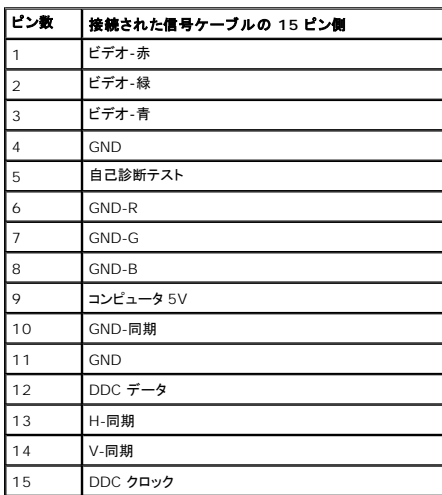

### **DVI** コネクタ

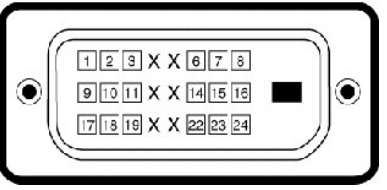

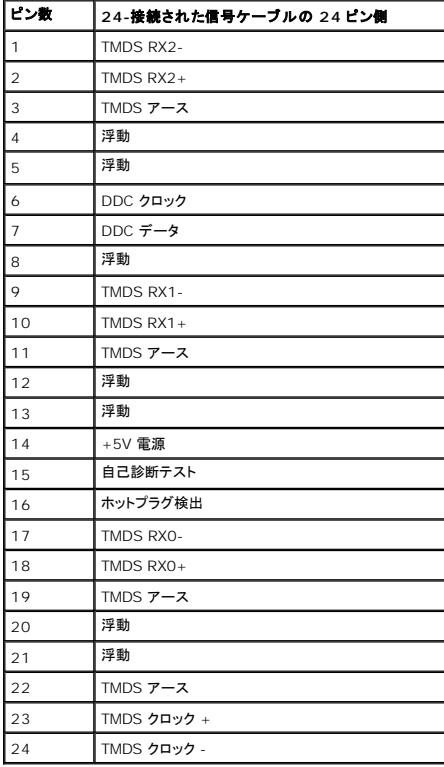

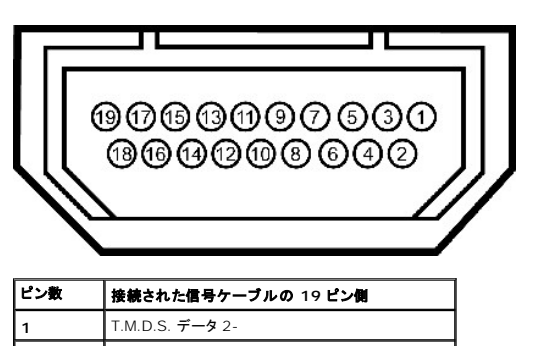

**HDMI** コネクタ

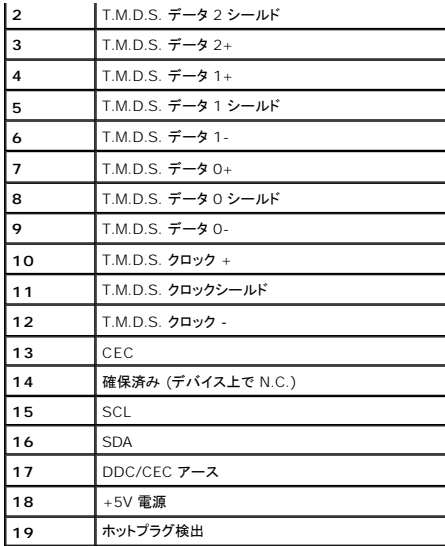

#### <span id="page-11-0"></span>付録 **Dell™ ST2220T** モニター ユーザーガイド

 $9$  [安全のしおり](#page-11-1)

- FCC通知(米国のみ)[およびその他の規制情報](#page-11-2)
- Dell[に問い合わせ](#page-11-3)

### <span id="page-11-1"></span>注意: 安全指示

注意: この文書で指定されていないコントロール、調整、手順を使用すると感電、電気的障害、機械的障害の原因となることがあります。

安全に関する指示の詳細については、モニターに付属する安全情報を参照してください。

### <span id="page-11-2"></span>**FCC**通知**(**米国のみ**)**およびその他の規制情報

FCC通知のその他の規制情報については、**[www.dell.com\regulatory\\_compliance](http://www.dell.com/regulatory_compliance)**にある規制準拠のWebサイトを参照してください。

## <span id="page-11-3"></span>**Dell**に問い合わせ

米国のお客様の場合、**800-WWW-DELL (800-999-3355)**にお電話ください。

■<br>■ 注意: インターネット接続をアクティブにしていない場合、仕入送り状、パッキングスリップ、請求書、またはDell製品カタログで連絡先情報を調べることができます。

Dellでは、いくつかのオンラインおよび電話ベースのサポートとサービスオプションを提供しています。 利用可能性は国と製品によって異なり、お客様の居住地域によってはご利用いた<br>だけないサービスもあります。 Dellの販売、技術サポート、または顧客サービス問題に連絡するには、

- 1. **[support.dell.com](http://support.dell.com/)** にアクセスします。
- 2. ページ下部の**国/地域の選択**ドロップダウンメニューで、居住する国または地域を確認します。
- 3. ページ左側の**連絡先**をクリックします。
- 4. 必要に応じて、適切なサービスまたはサポートリンクを選択します。
- 5. ご自分に合った Dell への連絡方法を選択します。

#### <span id="page-12-0"></span>モニターを設定する **Dell™ ST2220T** モニター

### インターネットにアクセスして**Dell™**デスクトップコンピュータまたは**Dell™**ノート **PC** を使用している場合

1. **[http://support.dell.com](http://support.dell.com/)** に移動し、サービスタグを入力したら、グラフィックスカードの最新ドライバをダウンロードしてください。

2. グラフィックスアダプタのドライバをインストールした後、解像度を再び**1920 X 1080**に設定します。

■ 注意:解像度を1920 X 1080に設定できない場合、Dell™に連絡してこれらの解像度をサポートするグラフィックスアダプタを調べてください。

<span id="page-13-0"></span>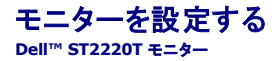

# 非**Dell™**デスクトップコンピュータ、ノート **PC**、またはグラフィックカードを使用している場合

1. デスクトップを右クリックして、プロパティをクリックします。

- 2. 設定タブを選択します。
- 3. 詳細設定を選択します。
- 4. ウィンドウ上部の説明から、グラフィックスコントローラサプライヤを確認します (NVIDIA、ATI、Intel など)。
- 5. 更新されたドライバについては、グラフィックカードプロバイダの web サイトを参照してください (たとえば、[http://www.ATI.com](http://www.ati.com/)または[http://www.NVIDIA.com](http://www.nvidia.com/))。

6. グラフィックスアダプタのドライバをインストールした後、解像度を再び**1920 X 1080**に設定します。

■ 2 ま:解像度を1920 X 1080に設定できない場合、コンピュータの製造元にお問い合せになるか、1920 X 1080のビデオ解像度をサポートするグラフィックスアダプタの購入をご考慮ください。

#### <span id="page-14-0"></span>モニターの操作 **Dell™ ST2220T** モニター ユーザーガイド

- 
- [モニターの電源をオンにする](#page-14-1)
- フロントパネルOSD[コントロールの使用方法](#page-14-2)
- [オンスクリーンディスプレイ](#page-15-1) (OSD) メニューの使用
- [最高解像度を設定する](#page-22-0)
- モニターを希望のポジションに設定します
- [タッチスクリーンの使い方](#page-22-1)

<span id="page-14-1"></span>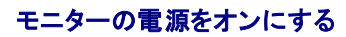

を押すと、モニターの電源がオンになります。

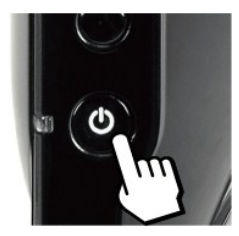

# <span id="page-14-2"></span>フロントパネル**OSD**コントロールの使用方法

画面の設定を調整するにはモニター側面にあるボタンを使用します。

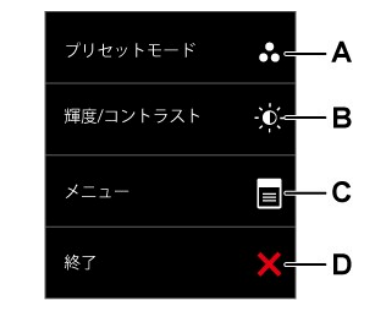

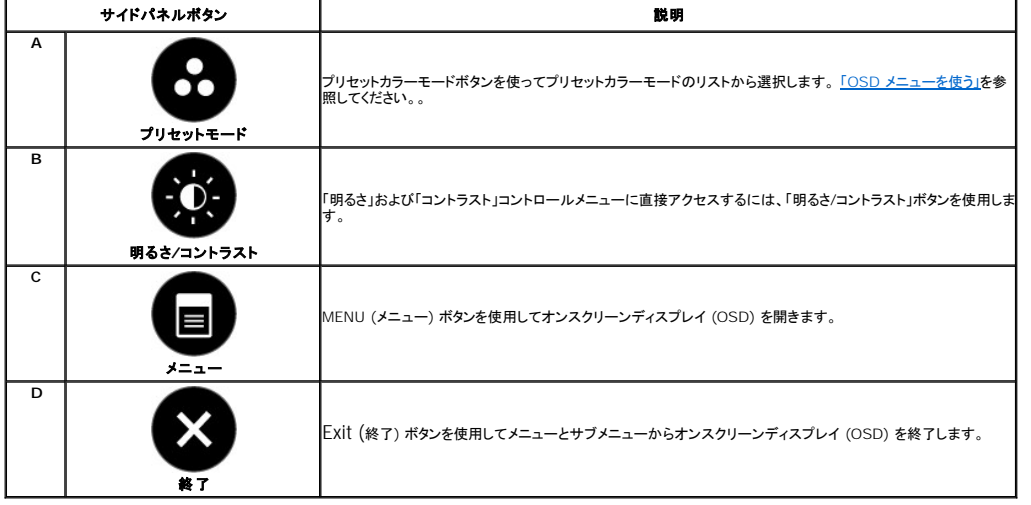

#### <span id="page-15-0"></span>正面パネルボタン

モニター横の<u>ボタンを使って</u>、画像設定を調整します。

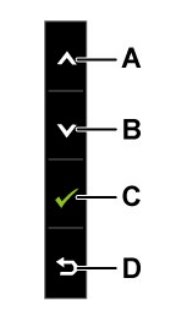

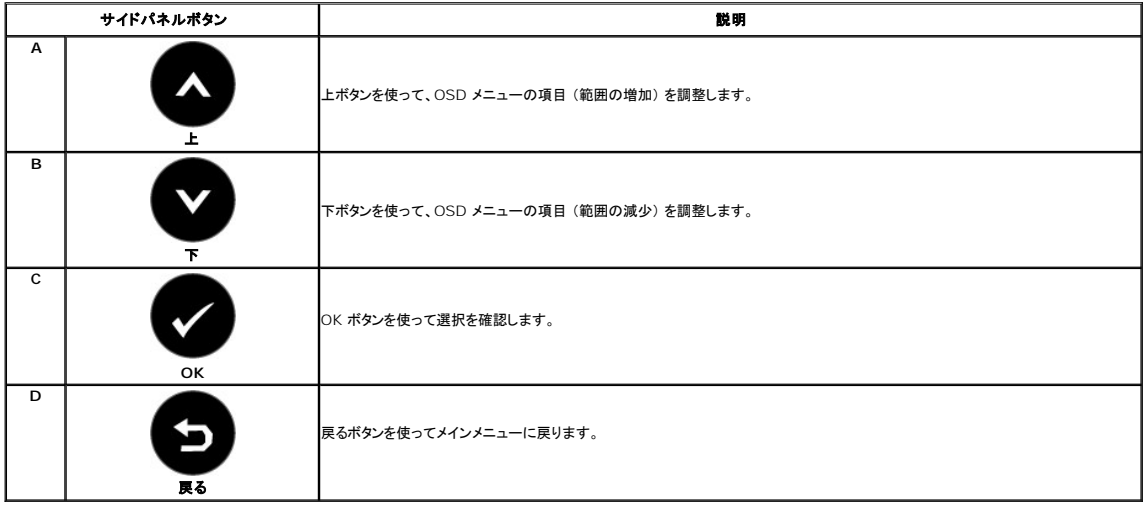

# <span id="page-15-1"></span>オンスクリーンディスプレイ **(OSD)** メニューの使用

### メニューシステムにアクセスする

**注意**:設定を変更し、別のメニューに進むか、または OSD メニューを終了する場合、モニターは、その変更を自動的に保存します。変更は、設定を変更し、OSD メニューが消えるのを待つ場合<br>も保存されます。

 $\sim$   $\sim$ 

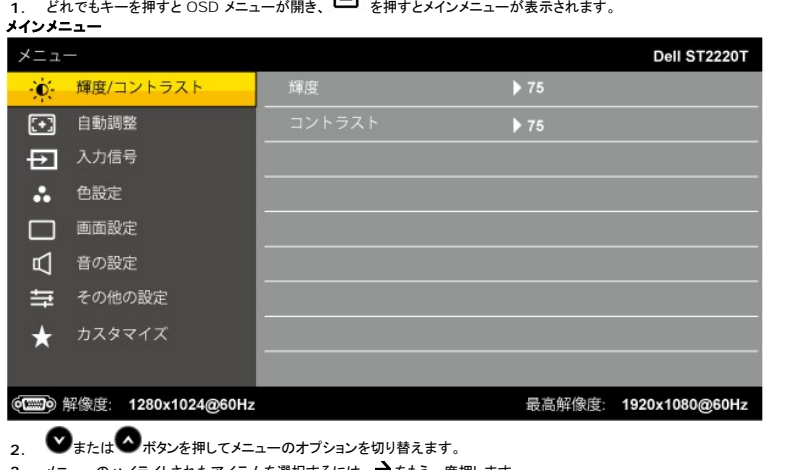

- **3. メニューのハイライトされたアイテムを選択するには、 ♪ をもう一度押します。**
- 4. ●および ●ボタンを押して、必要なパラメータを選択します。。
- **5. →ボタンを押して、スライドバーを入力し、次に、メニュー上のインジケータに従い、 ●または ●ボタンを使って変更します。**
- **6. を選択して現在の設定を受け入れずに前のメニューに戻るか、● を選択して設定を受け入れ前のメニューに戻ります。**

以下のテーブルには、すべての OSD メニューオプションとその機能のリストが表示されます。

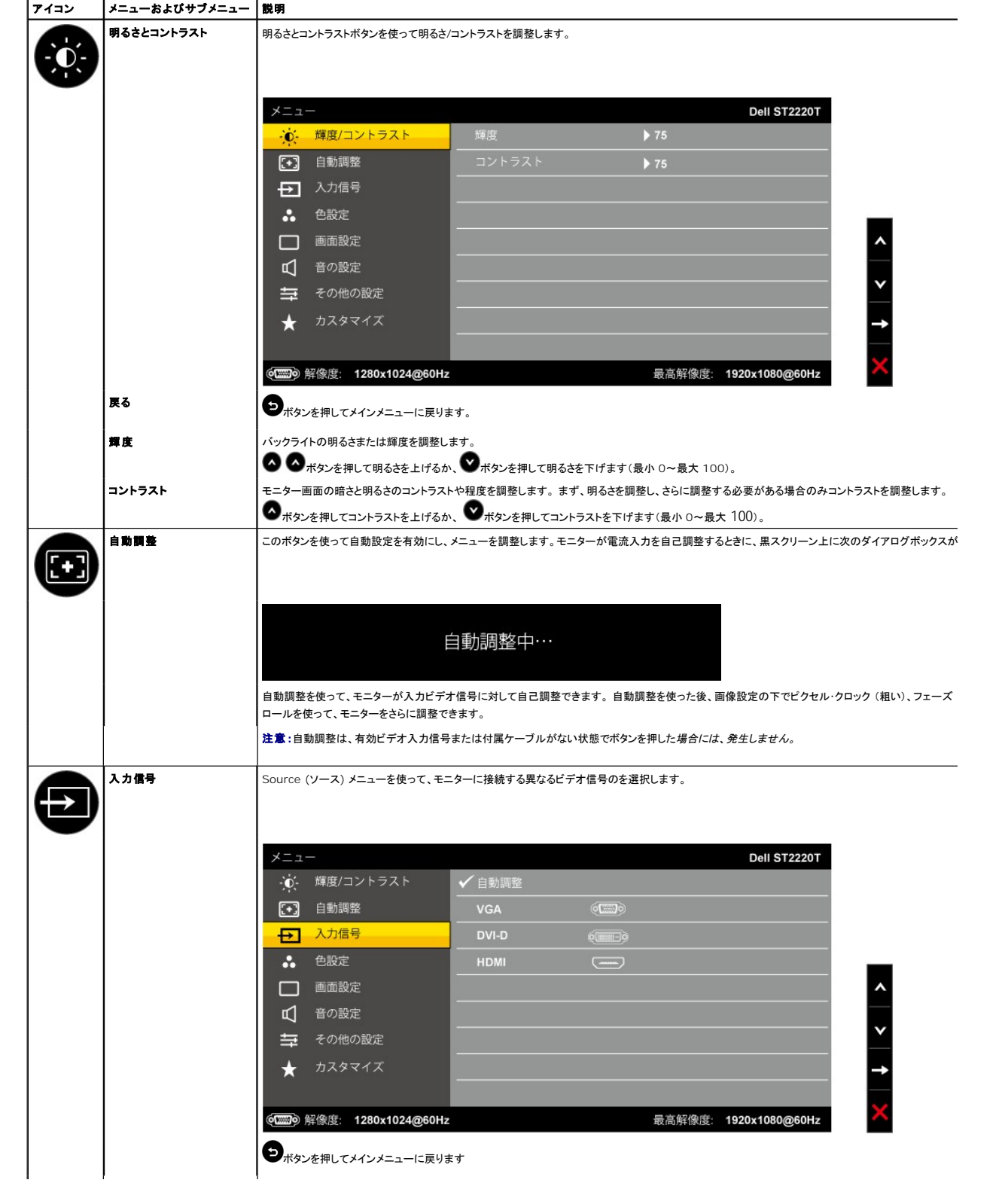

<span id="page-17-0"></span>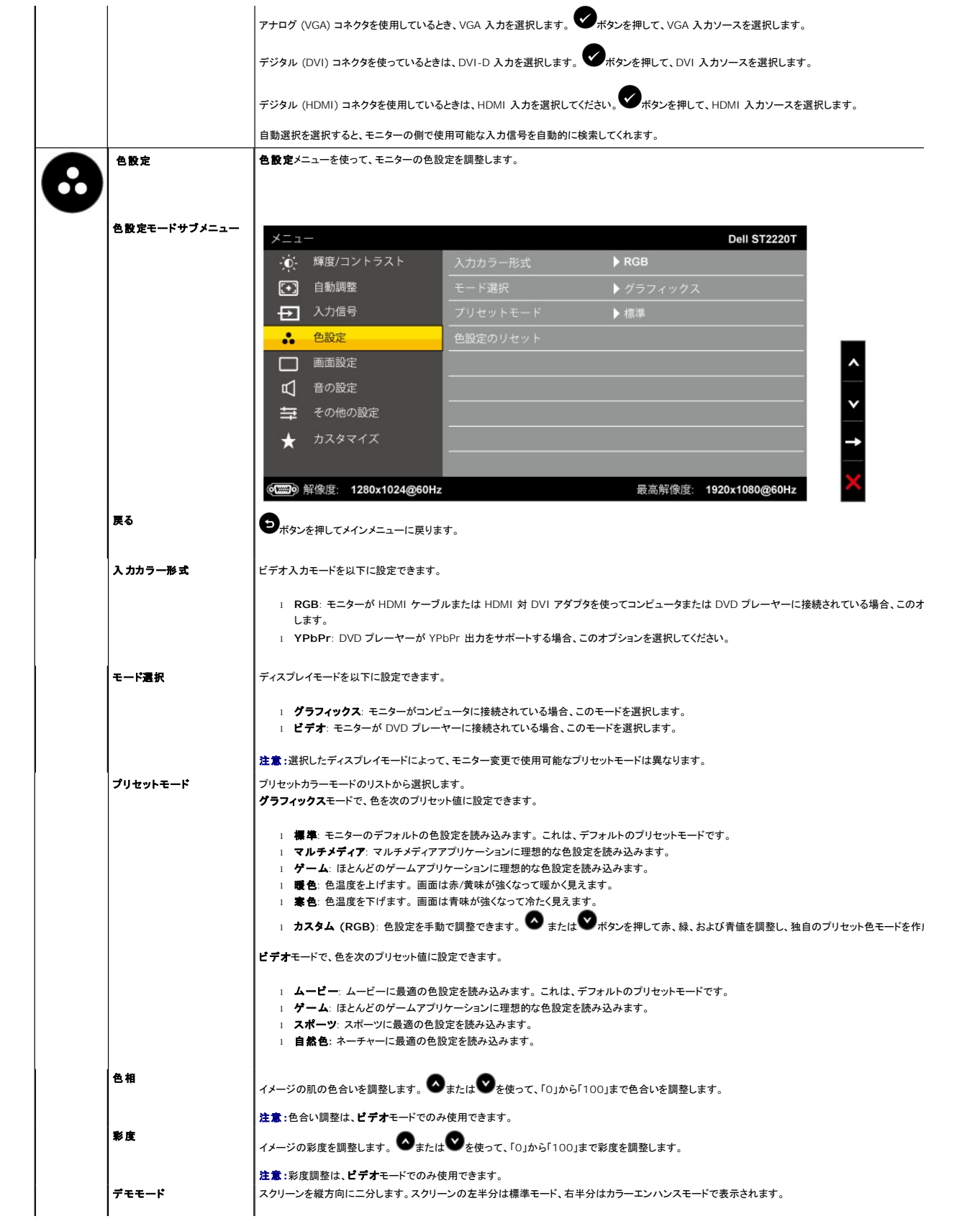

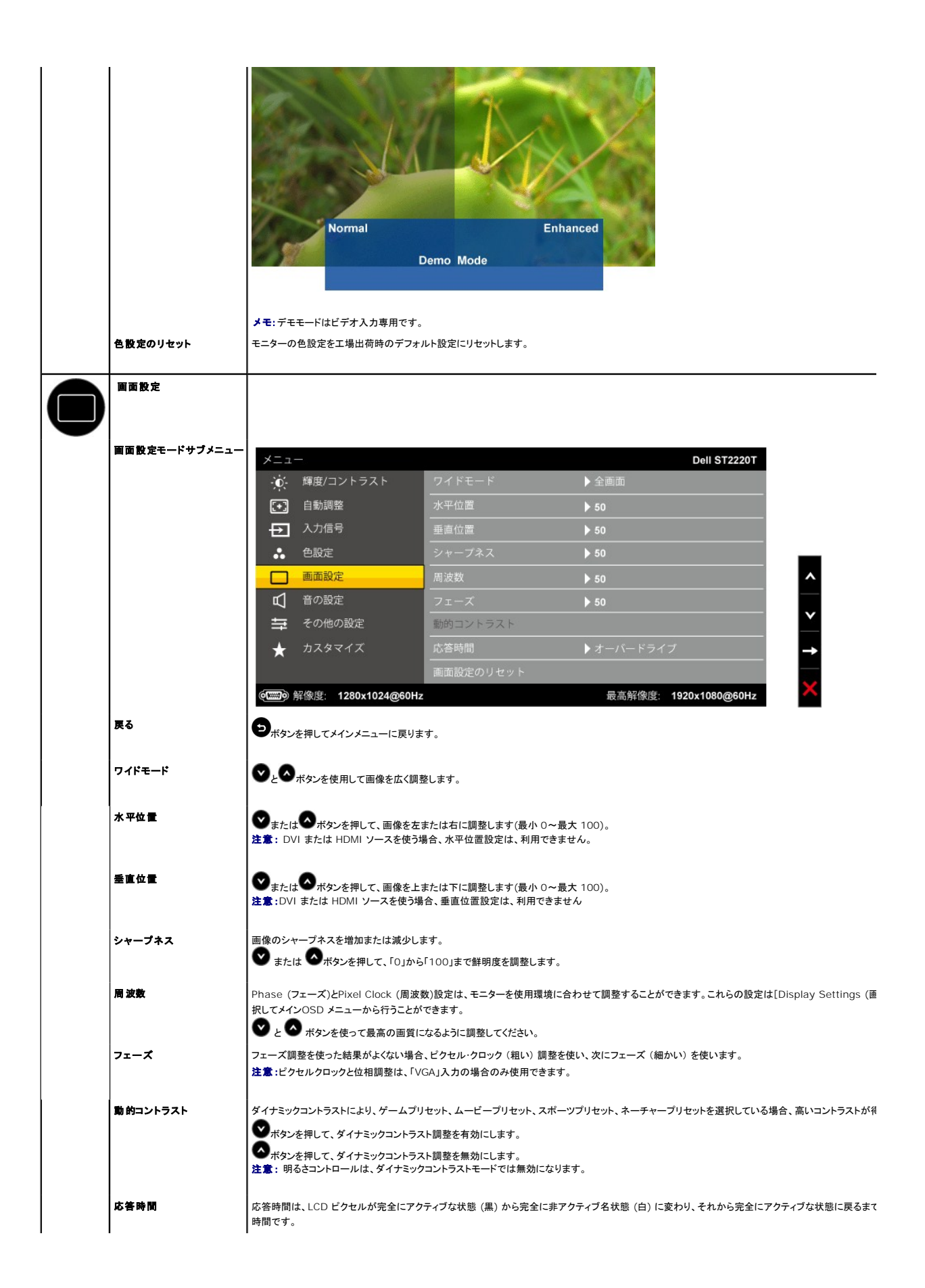

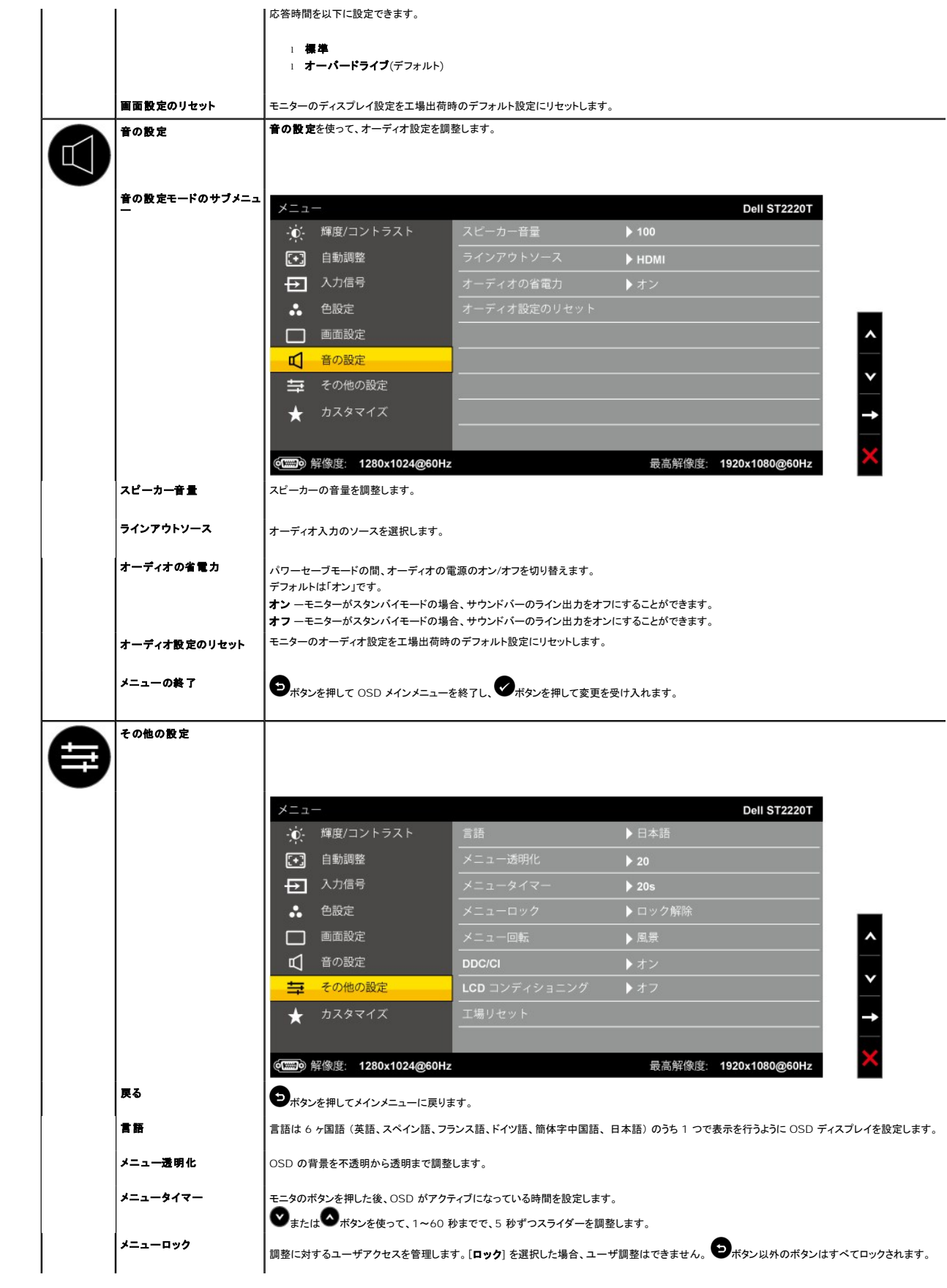

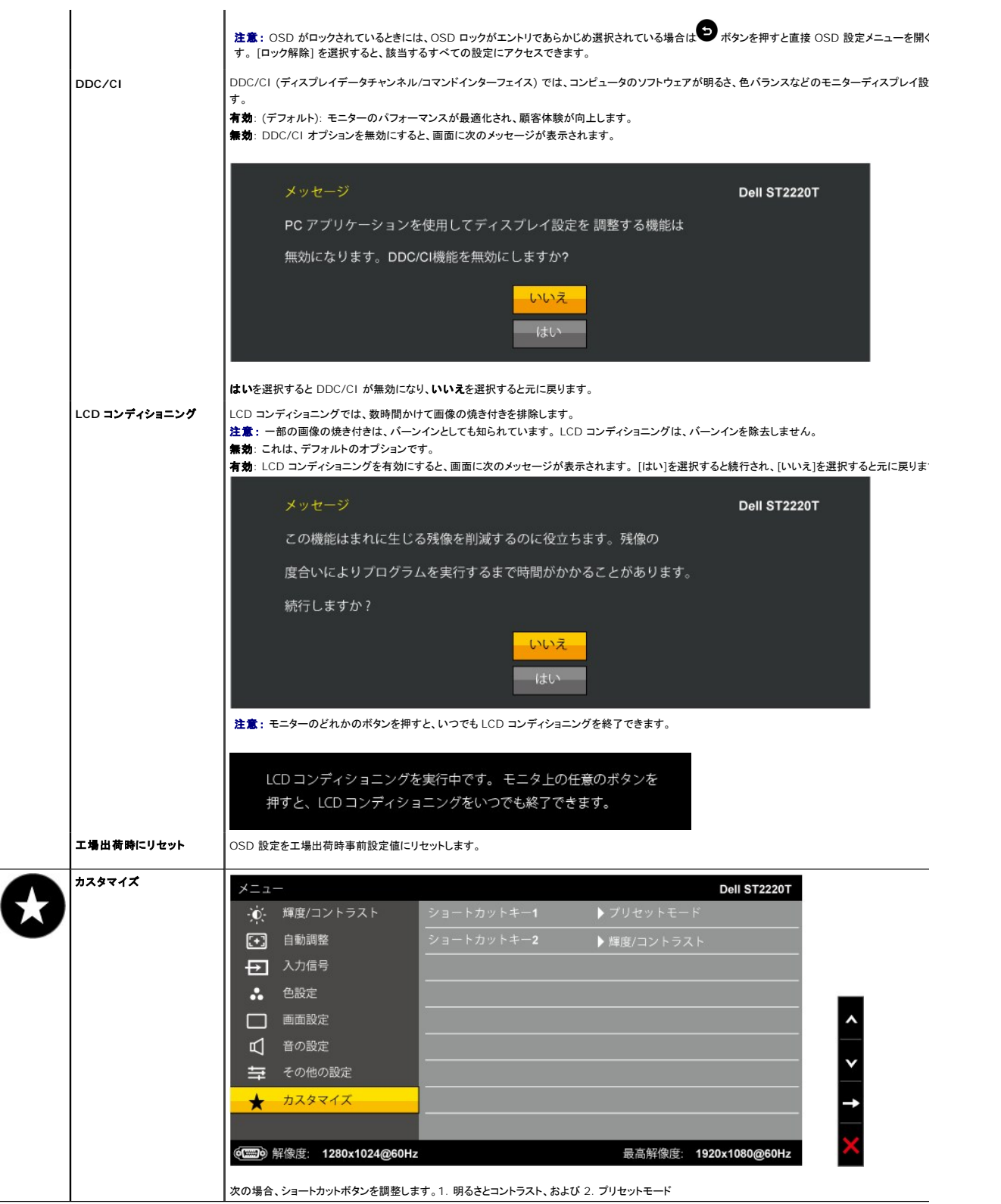

# **OSD** 警告メッセージ

次の警告メッセージがスクリーンに表示され、モニターが同期していないことを示します。

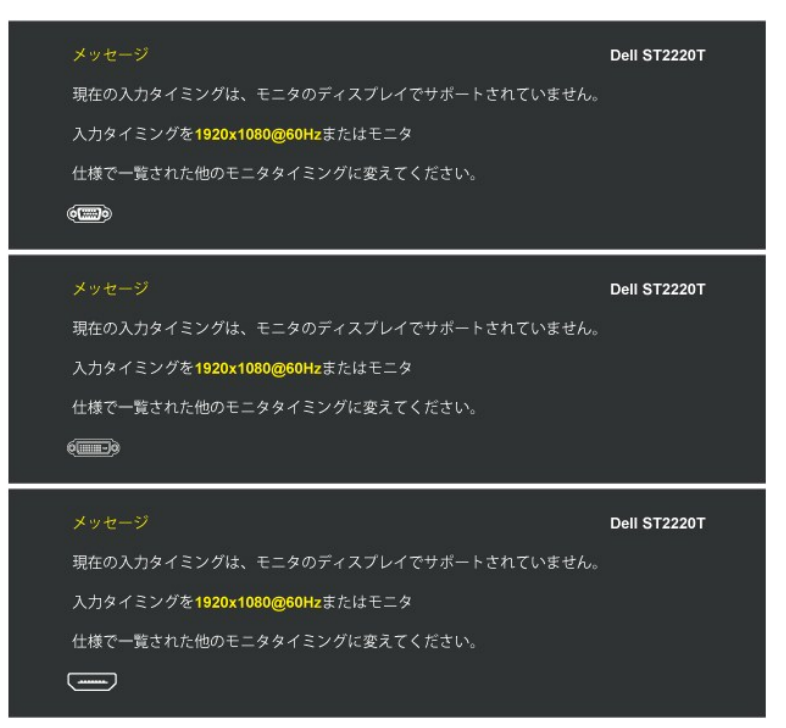

これは、モニターがコンピュータから受信している信号と同期できないことを意味します。モニターで使用するには、信号が高すぎるか、または低すぎます。このモニターで使用でき<br>る水平および垂直周波数幅については、<u>仕様</u>を参照してください。 推奨モードは、1920 x 1080@ 60Hz です。

モニターが省電力モードに入ると、次のいずれかのメッセージが表示されます:

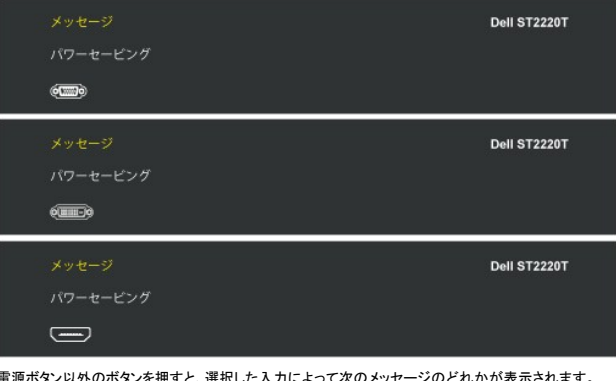

電源ボタン以外のボタンを押すと、選択した入力によって次のメッセージのどれかが表示:

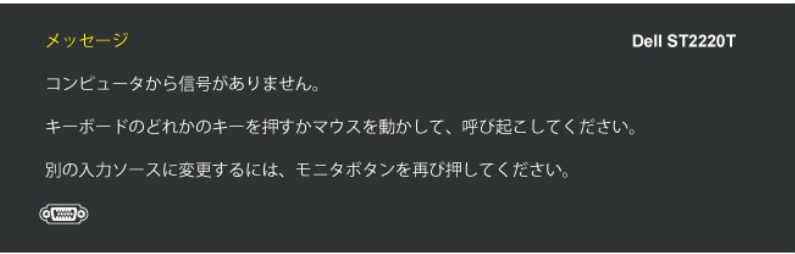

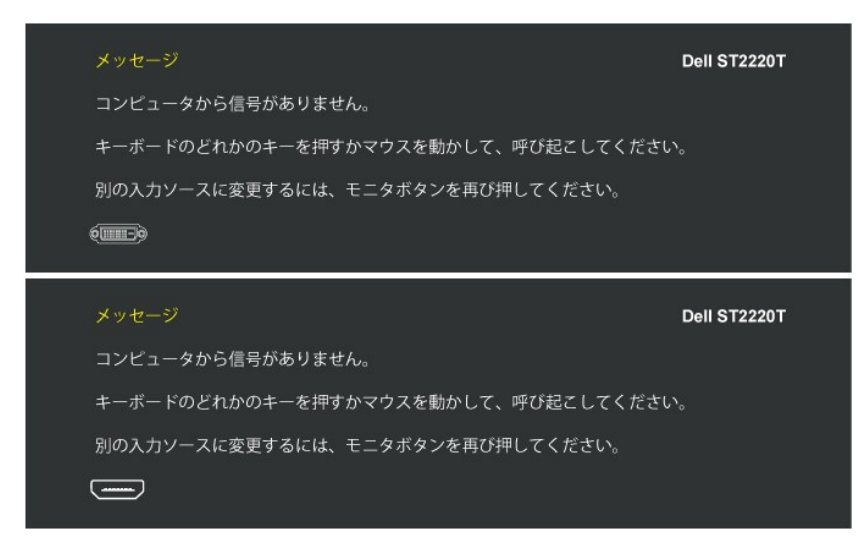

詳細は、[問題を解決する](file:///C:/data/Monitors/ST2220T/ja/ug/solve.htm)を参照してください。

# <span id="page-22-0"></span>最高解像度を設定する

モニターを最高の解像度に設定するには、

- 1. デスクトップを右クリックして、プロパティを選択します。
- 2. **設 定**タブを選択します。<br>3. 画面解像度を 1920 x 1080 に設定します。
- 4. **OK** をクリックします。

オプションとして 1920 x 1080 がない場合は、グラフィック・ドライバを更新する必要があります。 コンピュータによっては、以下の手順のいずれかを完了してください。

- <sup>l</sup> Dell デスクトップまたはポータブル・コンピュータをご使用の場合。 ¡ **[support.dell.com](http://support.dell.com/)** [に](http://support.dell.com/)進み、サービス・タグを入力し、グラフィックス・カードに最新のドライバをダウンロードします。
- <sup>l</sup> Dell 以外のコンピュータ(ポータブルまたはデスクトップ)をお使いの場合: ¡ コンピュータのサポートサイトに進み、最新のグラフィックス・ドライバをダウンロードします。
	- ¡ グラフィックス・カード・ウェブサイトに進み、最新のグラフィックス・ドライバをダウンロードします。
	-

# モニターを希望のポジションに設定します。

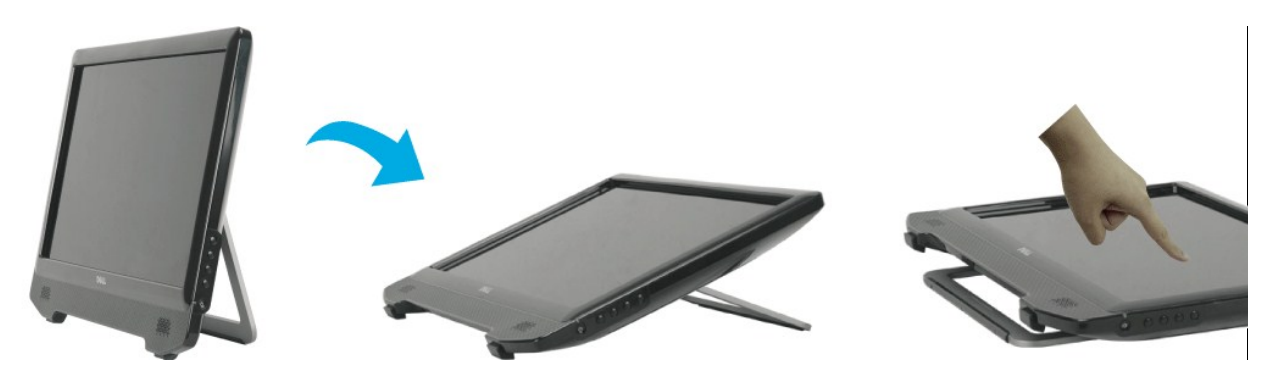

**グ 注意**: 工場出荷状態のモニターにはスタンドが付いています。

# <span id="page-22-1"></span>タッチスクリーンの使い方

注意: モニターとコンピュータが USB ケーブルで接続されていることを確認してください。

Dell™ ST2220T モニター 、タッチ操作に対応しています。スクリーンに触れることで、コンピュータを操作することができます。

タッチスクリーンでは次のように、マウスと同様の方法でコンピュータを操作できます:

- 
- 
- 」 スクリーンを 1 回タップする動作は、マウスを 1 回クリックする動作に相当します。<br>」 スクリーンをすばやく続けて 2 回タップする動作は、マウスのダブルクリックに相当します。<br>」 オブジェクトに触れて指を動かすとドラッグできます。<br>」 タッチアンドホールドが右マウスクリックに相当します。<br>」 メニューオブションを選択するには、メニューに触れて設定したいオプションに指を動かした後、指を離します。代わりにメニューをタップして、マウ

このタッチスクリーンではスクリーンを押す必要はありません。 最高の結果を得るには、スクリーンに向かってやや右に指を傾け、ガラスから手を離したままにします。

<span id="page-24-0"></span>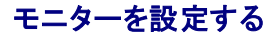

**Dell™ ST2220T** モニター

# ディスプレイ解像度を**1920 X 1080 (**最大**)** に設定する

Microsoft® Windows® オペレーティングシステムを使用している間最適のディスプレイパフォーマンスを達成するには、次のステップを実行してディスプレイ解像度を 1920 x 1080画素を設定し<br>ます。

1. デスクトップを右クリックして、プロパティをクリックします。

2. 設定タブを選択します。

3. マウスの左ボタンを押し下げることによってスライドバーを右に移動し、スクリーン解像度を **1920 X 1080**に調整します。

4. **OK**をクリックします。

オプションとして **1920 X 1080**が表示されない場合、グラフィックスドライバを更新する必要があります。 ご使用中のコンピュータシステムをもっともよく説明するシナリオを以下から選択し、示される 指示に従ってください。

**1:** インターネットにアクセスして**Dell™**[デスクトップコンピュータまたは](file:///C:/data/Monitors/ST2220T/ja/ug/internet.htm)**Dell™**ノート **PC** を使用している場合。

**2:** 非**Dell™**デスクトップコンピュータ、ノート **PC**[、またはグラフィックカードを使用している場合。](file:///C:/data/Monitors/ST2220T/ja/ug/non-dell.htm)

日次ページに戻る

# <span id="page-25-0"></span>**Dell™ ST2220T** モニター

[ユーザーガイド](file:///C:/data/Monitors/ST2220T/ja/ug/index.htm)

[ディスプレイ解像度を](file:///C:/data/Monitors/ST2220T/ja/ug/optimal.htm) 1920 X 1080 (最大)に設定する

### この文書の情報は、将来予告なしに変更することがあります。 **©2010 Dell Inc.All rights reserved**

Dell社の書面による許可なく、いかなる方法にせよこれらの資料の複製は、厳禁します。

本テキストで使用した商標・*DELL および DELL ロ*ゴは、Dell 社の商標です。 *Microsoft, Windows, およびWindows Vista* は、米国およびその他の国におけるMicrosoft社の商標または登録商標です。*ENERGY STAR*は、米国環<br>境保護局の登録商標です。 ENERGY STAR バートナーとして、DELL社は、本製品がエネルギー効率に関して、ENERGY STAR ガイドラインに対

マークおよび名称を請求する団体またはその製品を参照するために、本文書中で、その他の商標および商号を使うことがあります。 Dell社は、自社以外の商標および商号の所有権を放棄します。

モデル **ST2220Tc**

**2010** 年 **9** 月 **Rev. A00**

<span id="page-26-0"></span>モニターのセットアップ **Dell™ ST2220T** モニター ユーザーガイド

● [モニターを接続する](#page-26-1)

● [ケーブルを調整する](#page-28-0)

# <span id="page-26-1"></span>モニターを接続する

警告**:** このセクションで手続きをはじめる前に、 [安全指示書に](file:///C:/data/Monitors/ST2220T/ja/ug/appendx.htm#Safety%20Information)したがってください.

注意:タッチ機能を使用するにはUSBアップリンクケーブルで接続する必要があります。

モニターをコンピュータに接続する:

- 
- 1. コンピュータの電源をオフにして、電源ケーブルを外します。<br>2. HDMIケーブル、白い(デジタル DVI-D) または青い(アナログ VGA)ディスプレイコネクタケーブルを、コンピュータ背面の対応するビデオポートに接続します。同じコンピュータにすべてのケ<br>ーブルを使用しないでください。異なるコンピュータが適切なビデオシステムに接続されているときのみ、すべてのケーブルを使用します。

### 青い **VGA** ケーブルを接続する

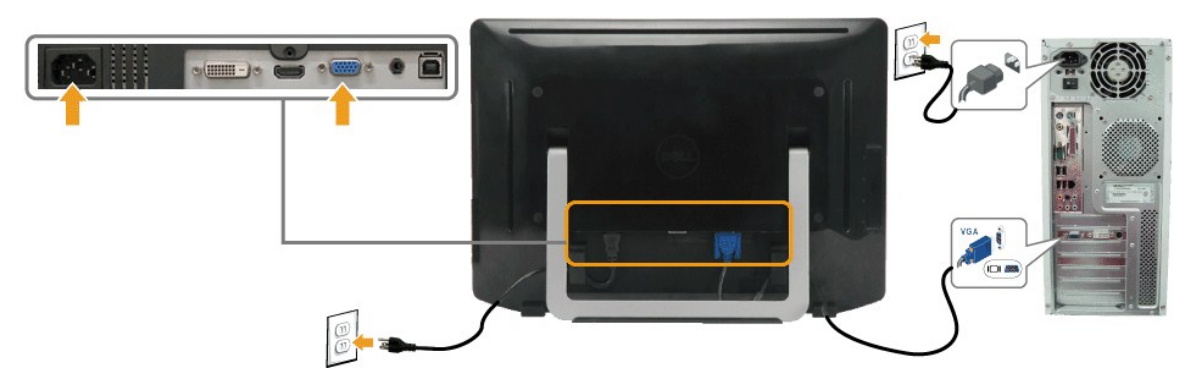

白い **DVI** ケーブルを接続する

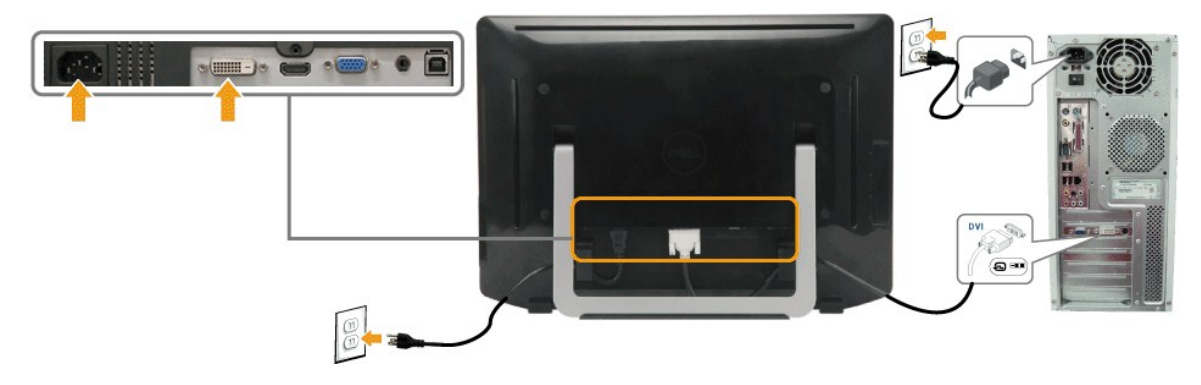

**HDMI** ケーブルの接続

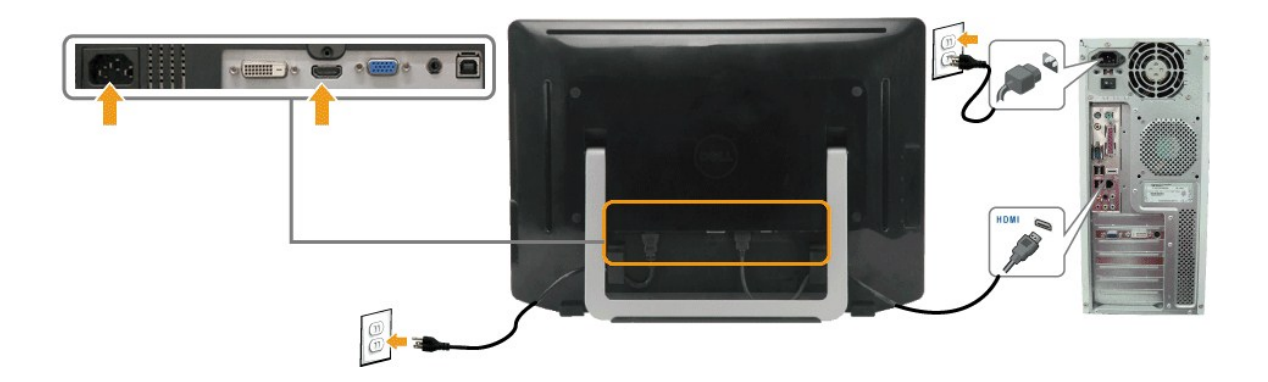

■ 注意: グラフィックスは、イラスト専用で使用されています。 コンピュータの外観は変わることはあります。

# **USB** ケーブルを接続する

DVI/VGA/HDMI ケーブルに完全に接続したら、以下の手順に従って USB ケーブルをコンピュータに接続し、モニターのセットアップを完了してください。

- 
- 
- 
- 
- 1. ダウンストリーム USB ポート (付属のケーブル) をコンピュータの適切な USB ポートに接続します。<br>2. USB 周辺機器をモニターのアップストリーム USB ポートに接続します。<br>3. コンピュータとモニターの電源ケーブルを近くのコンセントに差し込みます。<br>4. モニターおよびコンピュータの電源をオンにします。<br>5. ケーブルを整理するにはモニタースタンドの後ろにあるケーブルホルダーを使用します。<br>5. ケーブルを整理す
- 

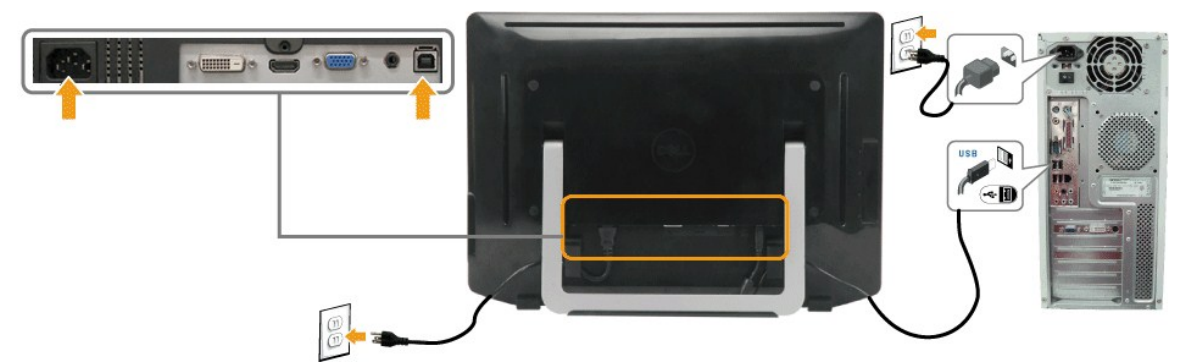

# オーディオケーブルの接続方法

オーディオケーブルの接続方法:

- 1. モニターのオーディオ入力ポートとお使いのコンピュータのオーディオ出力ポートをオーディオケーブルで接続します。
- 2. モニターとコンピュータの電源を入れます。 3. ケーブルを整理するにはモニター背面にあるケーブルホルダーを使用します。
- s(mm-)e E AUDIO  $\circledcirc$

<span id="page-28-0"></span>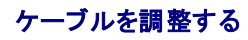

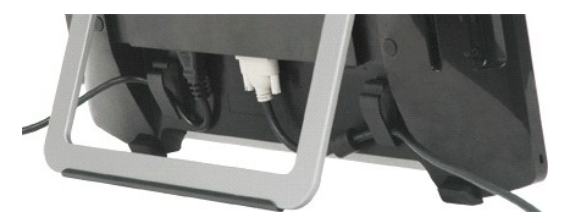

モニターとコンピュータをケーブルですべて接続(<u>[モニターを接続する](#page-26-1)</u>を参照)した後、上記に示すようにケーブルホルダーを使用してすべてのケーブルを整理します。

<span id="page-29-0"></span>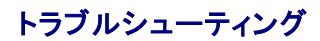

#### **Dell™ ST2220T** モニター

- $<sup>0</sup>$  [自己テスト](#page-29-1)</sup>
- [よくある問題](#page-30-0)
- [製品別の問題](#page-31-1)
- [ユニバーサルシリアルバス](#page-31-2) (USB)固有の[問題](#page-31-2)
- [タッチスクリーンの問題](#page-31-3)
- 

くまま: このセクションで手続きをはじめる前に、[安全指示書](file:///C:/data/Monitors/ST2220T/ja/ug/appendx.htm#Safety%20Information)にしたがってください。

### <span id="page-29-1"></span>自己テスト

お使いのモニターには、自己テスト機能が装備され、適切に機能しているかどうかを確認できます。 モニターとコンピュータが適切に接続されていて、モニタースクリーンが暗い場合は、次の手順でモニ ター自己テストを実行してください:

- 1. コンピュータとモニター両方の電源をオフにする。
- 2. コンピュータの後ろかビデオ・ケーブルを外します。自己テストが適切に運用できるようにするには、コンピュータまたはモニターの後ろから HDMI、デジタル (白コネクタ)、アナログ (黒コネク<br>- タ)ケーブルを外します。<br>3. モニターの電源をオンにする。
- 
- 

モニターが正常に動作しているにもかかわらずビデオ信号が感知できない場合、フローティングダイアログボックスが画面(黒色背景)に表示されます。自己診断モードでは電源LEDは白色の ままになります。また、選択した入力に応じて、以下に示されるダイアログの1つが継続的に画面をスクロールします。

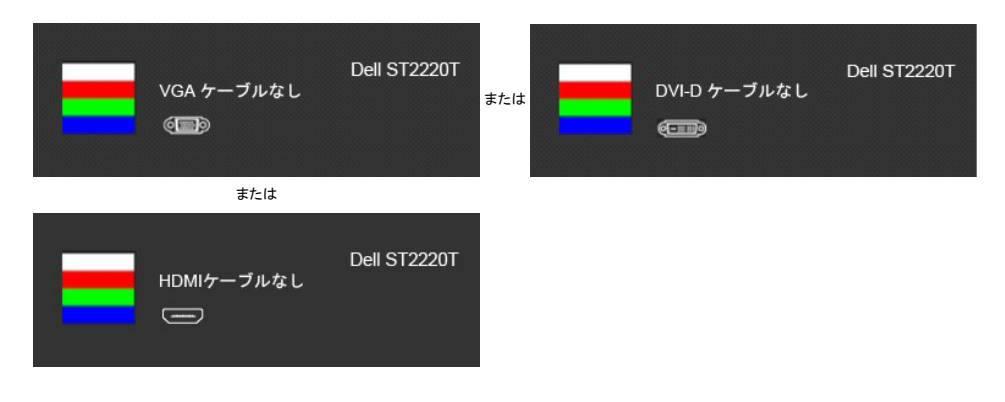

4. ビデオ・ケーブルが外されているか、または破損している場合、通常システムの運転中、このボックスが表示されます。

5. モニターの電源をオフにして、ビデオ・ケーブルを再接続し、次にコンピュータとモニター両方の電源をオンにします。

前の手順を行った後もモニター・スクリーンに何も表示されない場合、モニターが適切に機能していないため、ビデオ・コントローラおよびコンピュータをチェックしてください。

#### 内蔵診断

モニターには内蔵の診断ツールが付属しており、発生している画面の異常がモニターに固有の問題か、またはコンピュータシステムやグラフィックカードに固有の問題かを判断します。

注意: 内蔵の診断は、ビデオケーブルがプラグから抜かれ、モニターが自己テストモードに入っているときのみ、実行できます。

内蔵診断を実行するには、以下の手順に従います。

- 
- 
- 1. 画面がきれいであること(または、画面の表面に塵粒がないこと)を確認します。<br>2. コンピュータの後ろかビデオ・ケーブルを外します。モニターが自己テストモードに入ります。<br>3. 正面パネルで、**ショー***トカットキー1 とショートカットキー4 のキーを 2 秒間押し続けます。グレイの画面が表示されます。*

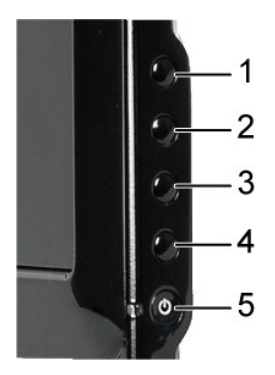

- 
- 
- 4. 画面表示が正常であることを確認します。<br>5. 正面パネルの**ショートカットキーィ**キーを再度押します。画面の色が赤に変わります。<br>6. 画面が緑色、青色、黒色、白色に表示される場合、ディスプレイを検査するにはステップ5を繰り返し実施します。

白い画面が表示されると、テストは完了です。終了するには、ショートカットキー*4* キーを再度押します。

内蔵の診断ツールを使用しているときに画面に異常が検出されない場合、モニターは適切に作動しています。 ビデオカードとコンピュータをチェックしてください。

# <span id="page-30-0"></span>よくある問題

次の表には、発生する可能性のあるモニターのよくある問題と考えられる解決策に関する一般情報が含まれます。

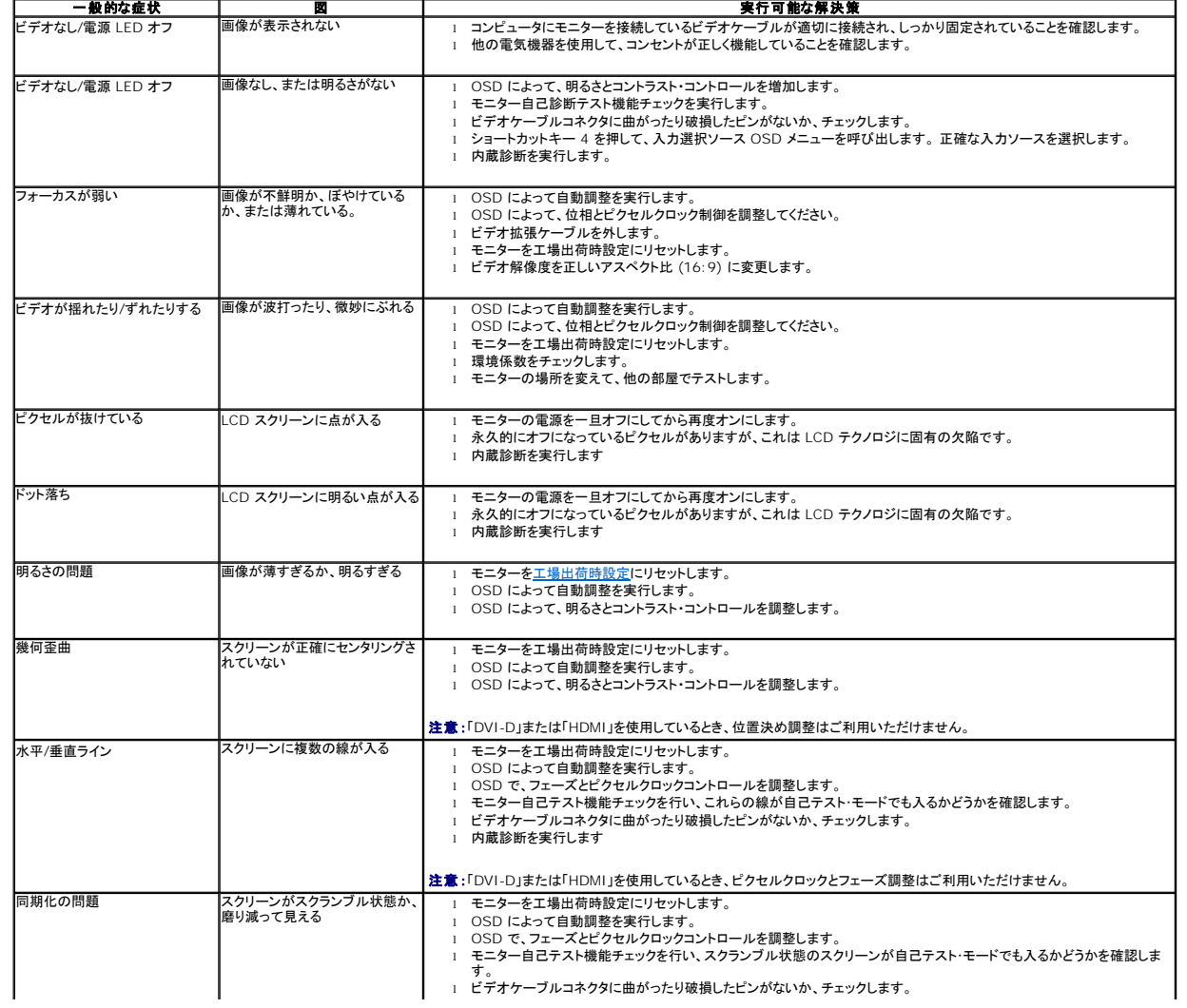

<span id="page-31-0"></span>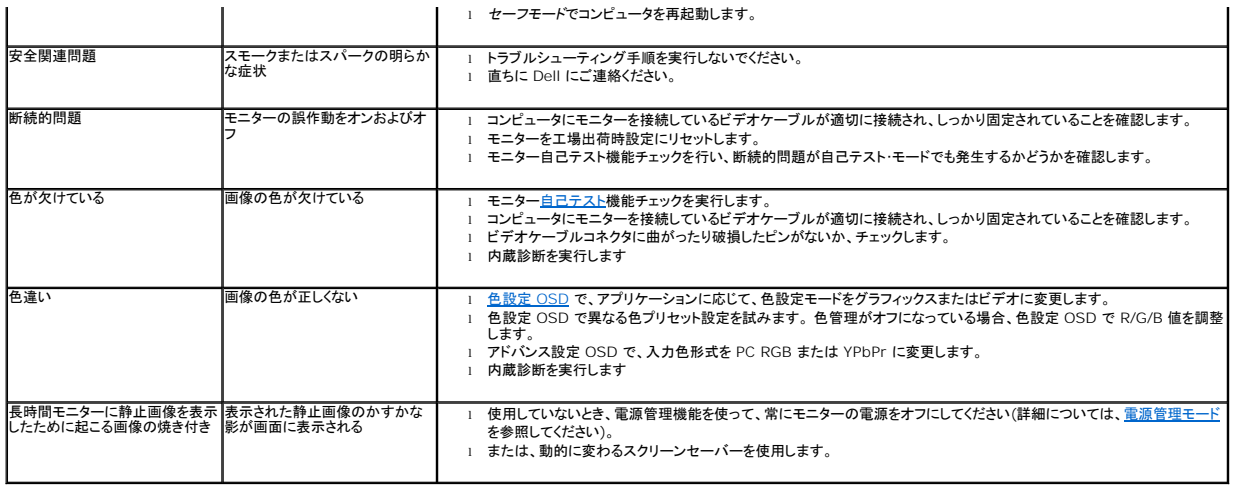

# <span id="page-31-1"></span>製品別の問題

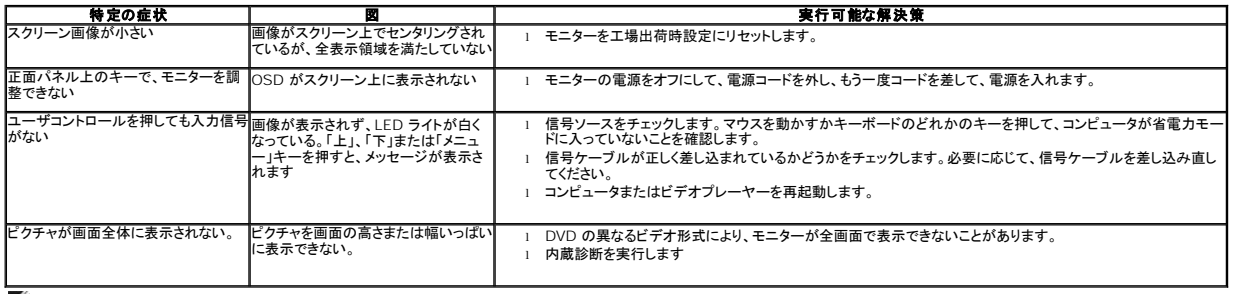

注意:DVI-D または HDMI モードを選択しているとき、**Auto Adjust (**自動調整**)** 機能はご利用になれません。

# <span id="page-31-2"></span>ユニバーサルシリアルバス **(USB)** 固有の問題

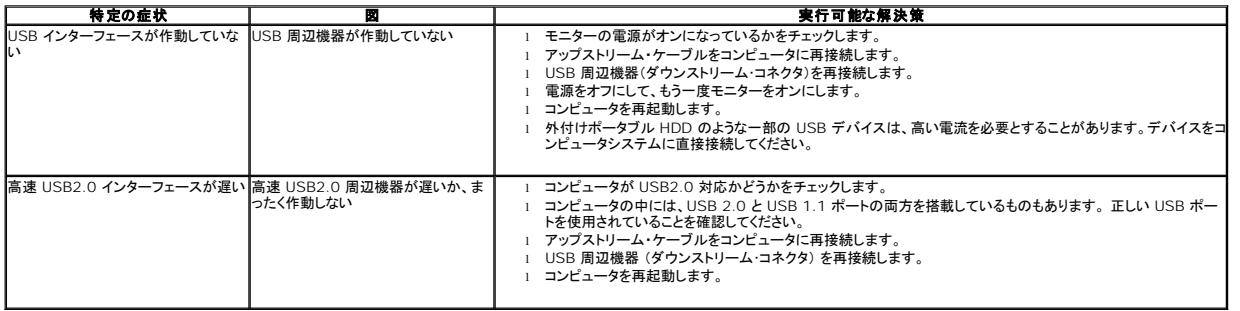

# <span id="page-31-3"></span>タッチスクリーンの問題

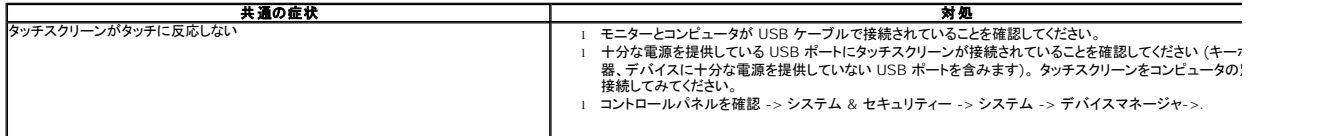

<span id="page-32-1"></span>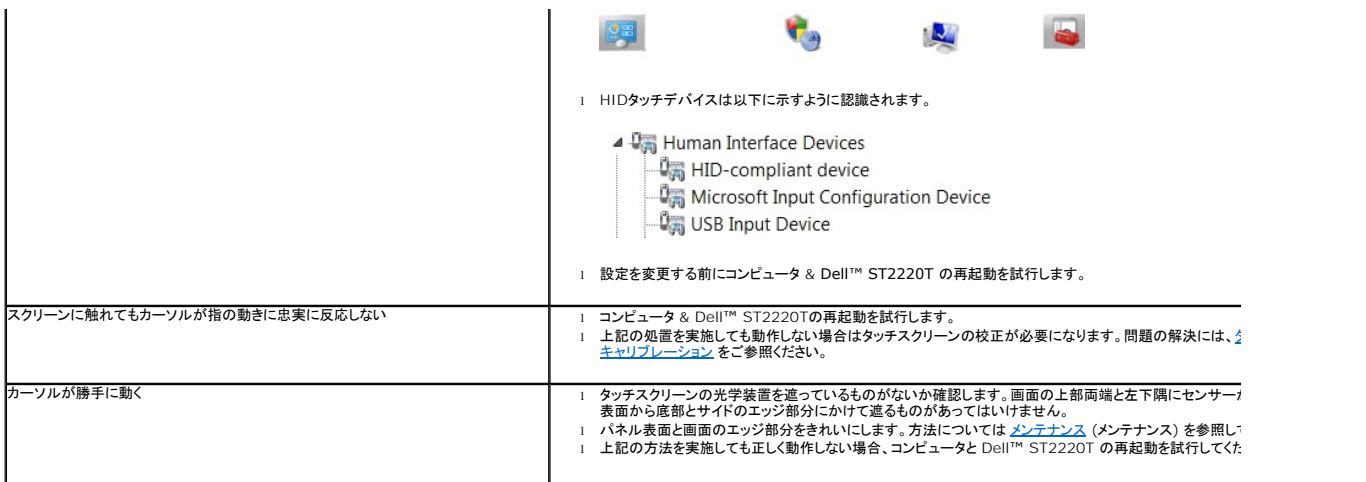

## <span id="page-32-0"></span>タッチスクリーンのキャリブレーション

ST2220T は標準 Windows 7の校正を使用します:

1. Windows コントロールパネル -> Hardware & Sound(ハードウェア & サウンド) -> Tablet PC(タブレットPC) -> Calibrate(校正) の順に進みます。

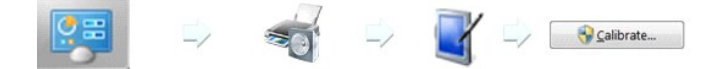

- 
- 2. 指(またはスタイラスペン)で画面上の黒色十字の中心を十字が動くまでタッチします。<br>3. ポインタは最初の校正では15ヶ所のポジションに順に移動します。以前の校正データが保存されている場合、3ヶ所のポジションに順に移動します。<br>4. 校正データを保存すればタッチスクリーンの校正作業は完了です。
- 

以上でキャリブレーション処理が終了しました。

- **< 注意:**指を離すときには、ドラッグしてしまわないように注意して離してください。Dell ST2220T モニター。
- **→ まま:**マウスポインタをスクリーン上で動かして、指から離れないようにポインタが付いてくることを確認することでキャリブレーションをテストできます。
- **→ 注意**:キャリブレーションの結果に満足できない場合は、再度キャリブレーションを行うことができます。
- **→ 注意**:指が各キャリブレーションポイントに正確に置かれていることを確認してください。
- 注意:指で指した位置が正確でなかった場合、前の状態に戻すにはポイントを押して保持します。